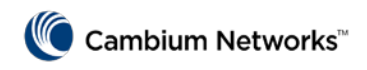

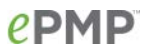

## <span id="page-0-0"></span>ePMP Point-to-Point Configuration Quick Start Guide

*Providing step-by-step instructions for configuring and verifying ePMP pointto-point or bridge networks (Software version 3.0)*

## Pre-installation considerations

As the user of the radio equipment, it is your responsibility to ensure that your system complies with any regulatory guidelines imposed by the local regulator.

We recommend that you complete a site survey to identify the many considerations critical for successful site selection such as the availability of tower or rooftop space, the location of the grounding system, best positioning of the devices, aesthetics and other permission-based issues, and maximum cable lengths required for your deployment.

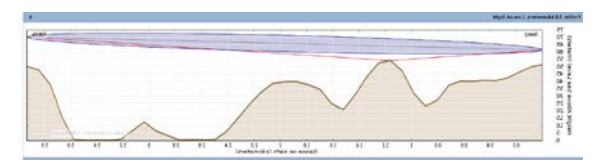

Determine link and sector-planning factors such as path obstructions, risk of interference, path and link loss, maximum

power levels permitted, and coverage requirements. Cambium Networks' [LINKPlanner a](http://www.cambiumnetworks.com/products/software-tools/linkplanner/)llows you to model "what if" scenarios - based on geography, distance, antenna height, transmit power, and other factors - to optimize system performance before purchase.

### ePMP PTP Terminology Overview

The ePMP device can operate in two types of point-to-point modes:

**TDD (PTP)**: The AP operates in Point-To-Point mode using TDD scheduling. In this mode Quality of Service configuration (rate-limiting and traffic prioritization) is available, and TDD mode is recommended for CCTV applications so that link symmetry (adjustment of downlink / uplink ratio) can be controlled to meet the deployment's high uplink bandwidth requirements.

**ePTP**: In this mode, the PTP device is able to provide significantly lower latency than other modes. Quality of Service (ratelimiting and traffic prioritization) capability and Link Quality/Capacity indicators are not available in this mode.

One of the most important elements in your planning process is the analysis of spectrum usage and signal strength needed to occupy the spectrum you are planning to use. For PTP links you need to determine whether there is available spectrum to accomplish your desired goal.

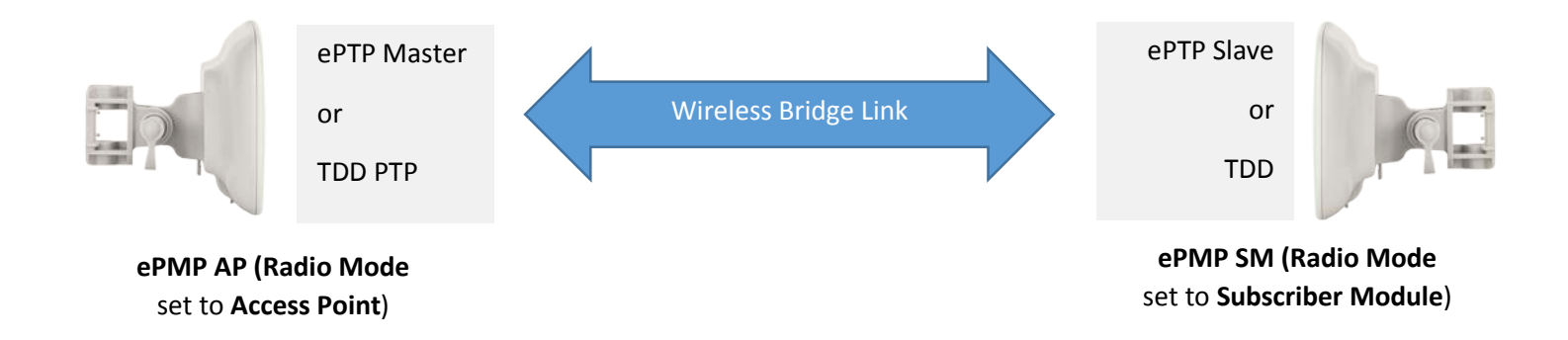

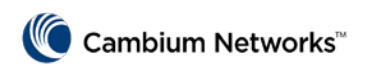

## Log into the web interface

Use this procedure to log into the device web interface as a system administrator.

#### Procedure

- 1. Start the web browser from the management PC
- 2. Type the IP address of the unit into the address bar. The factory default IP address is either 192.168.0.1 (AP mode) or 192.168.0.2 (SM mode). Press **ENTER**. The web interface dashboard and login input is displayed.

#### Equipment and tools

- Connectorized or integrated device connected to power supply by Ethernet cable.
- PC connected to power supply by Ethernet cable.
- Power Supply powered up.
- Supported browser Chrome v29, Firefox v24, Internet Explorer 10, Safari v5.

## R<sub>Note</sub>

If **Device IP address Mode** is set to **DHCP** and the device is unable to retrieve IP address information via DHCP, the device management IP is set to fallback IP 192.168.0.1 (AP mode), 192.168.0.2 (SM mode), 192.168.0.3 (Spectrum Analyzer mode) or the previously-configured static Device IP Address. Units may always be accessed via the Ethernet port. With Release 2.1, the fallback IP address has changed from 10.1.1.254 to 169.254.1.1.

Co Cambium

₩ Ho

 $\mathcal{R}$  curves

- 3. Enter **Username** (default: admin) and **Password** (default: admin).
- 4. Click Login. New ePMP devices all contain default username and password configurations. It is recommended to change these password configurations immediately. These passwords may be configured in the management GUI in section **Configuration** => **System** => **Account Management**.

## Check / upgrade the software version – Important!

Use this procedure to verify the device software version and upgrade if necessary.

#### **Procedure**

- 1. At the device web interface home screen, check the software version listed at the bottom of the browser window.
- 2. Compare this version with the latest software listed here: [https://support.cambiumnetworks.com/files/ep](https://support.cambiumnetworks.com/files/epmp/) [mp/](https://support.cambiumnetworks.com/files/epmp/)

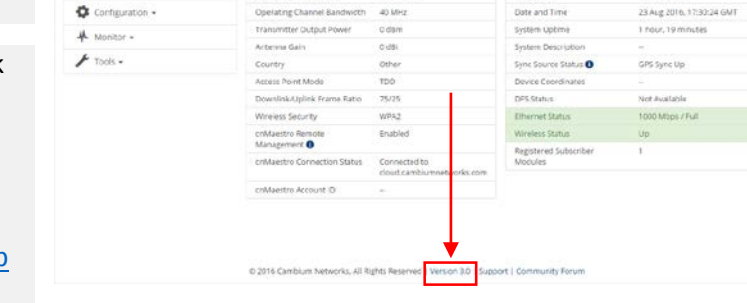

5700 MHz

System Summary

 $\overline{z}$ 

- 3. If necessary, download the latest software from the Cambium Networks support site listed in step 2 *ePMP radios running System Release 2.1 or earlier cannot be directly upgraded to System Release 2.6.1 or later. Please upgrade to System Release 2.6 first, then upgrade to System Release 2.6.1 or later. Stepping through System Release 2.6 is not required if the ePMP radio is running System Release 2.2 or later.*
- 4. On the device, navigate to **Tools** -> **Software Upgrade**
- 5. Click **Browse…** and select the downloaded software package
- 6. Click **Upgrade**
- 7. When the upgrade has completed, reset the device by clicking the **Reboot Device** button in the upper-righthand corner

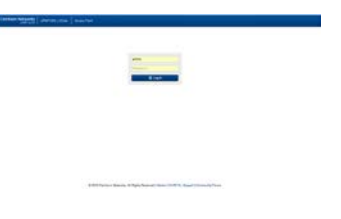

3 & 10 0 1 0 1 MH

00045606FBSD

192.168.2.200

Ethernet MAC Addres

P Address

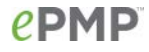

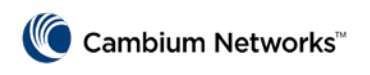

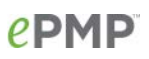

## Configuring ePMP Access Point (AP) devices to operate as ePTP Master or TDD PTP devices

The **Quick Start** tab contains a listing of parameters required to configure a simple radio link and to configure requisite networking parameters.

To configure the device to operate in **ePTP Master** or **TDD PTP** mode via the **Quick Start** menu, follow the procedure below:

#### **Procedure:**

- 1. Start the web browser from the management PC.
- 2. Navigate to the **Quick Start** menu
- 3. Configure the parameter **Radio Mode** to **Access Point**

4. Configure the parameter **Access Point Mode** to **ePTP Master** or **TDD PTP** based on your deployment's requirements. See page [1](#page-0-0) for information about **ePTP Master** and **TDD PTP** modes.

5. Configure the parameter **Country**:

Country settings affect the radios in the following ways:

- Maximum transmit power limiting (based on radio transmitter power plus configured antenna gain)
- DFS operation is enabled based on the configured country code, if applicable
- Frequency selection limiting (based on valid frequencies for the configured country)

Select the country in which your network will be operating. Please note that setting **Country** to **Other** allows unrestricted configuration of the unit's **Transmitter Output Power** and **Frequency Carrier** – ensure that the transmit power plus applicable antenna gain and frequency setting is within your country's EIRP and spectral limits.

#### 6. (If using **TDD PTP** mode) Configure the parameter **Max Range**

Enter a number of miles or kilometers for the furthest distance from which a slave PTP device is allowed to register to this master PTP device. Do not set the distance to any greater number of miles. A greater distance:

- does not increase the power of transmission from the master device.
- can reduce aggregate throughput.

Regardless of this distance, the slave device must meet the minimum requirements for an acceptable link. The master device will reject any slave device network entry attempts from outside the configured maximum range.

Verify that the **Max Range** setting is configured to a distance slightly greater than the distance of the PTP link to maximize link throughput and decrease latency.

7. (If using **TDD PTP** mode) Configure the parameter **Automatic Channel Selection**

If **Automatic Channel Selection** is enabled, then after a reboot or when a user selects the **Run ACS button** the device will scan all valid channels for the configured **Country** code and selects the channel with the least amount of noise to operate on. The unit will continue to look for the best channel upon every reboot until this parameter is disabled.

8. Configure the parameter **Frequency Carrier**:

Quick Start > Quick Start

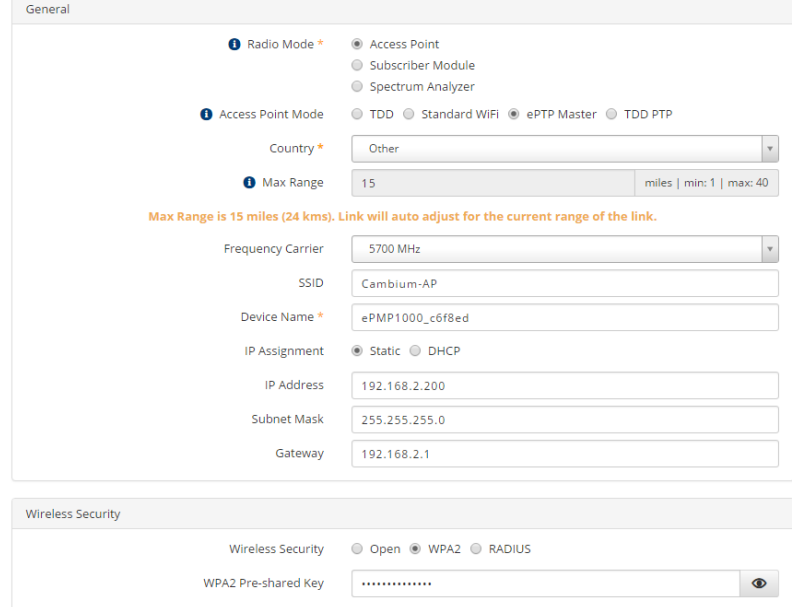

## Cambium Networks<sup>™</sup>

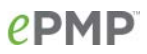

Configure the frequency carrier for RF transmission. This list is dynamically adjusted to the regional restrictions based on the setting of the **Country** parameter. Ensure that a thorough spectrum analysis has been completed prior to configuring this parameter.

9. Configure parameter **SSID**:

The **SSID** is used to identify the device and is used to configure the opposite end of the link with the appropriate device with which to register. Ensure that this parameter is configured uniquely for each ePTP Master in the network.

10. Configure the parameter **Device Name**:

The **Device Name** is used to identify the device on the network. This parameter may be modified or left at the default value of **Cambium-AP**.

11. (If using **TDD PTP** mode) Configure the parameter **Downlink/Uplink Ratio**

Configure the schedule of downlink traffic to uplink traffic on the radio link. The first three options, **75/25**, **50/50** and **30/70**, allow the radio to operate in a fixed ratio on every frame. In other words, this ratio represents the amount of the total radio link's aggregate throughput that will be used for downlink resources, and the amount of the total radio link's aggregate throughput that will be used for uplink resources.

*For CCTV applications, it is recommended to set Downlink/Uplink Ratio to 30/70 to maximize the amount of uplink resources available for transmission of video data on the uplink.*

The fourth option, **Flexible**, allows the radio to dynamically choose the amount of the total radio's aggregate throughput that is used for downlink and uplink resources, every frame.

12. (If using **TDD PTP** mode) Configure the parameter **Synchronization Source** to **Internal**

When **Synchronization Source** is set to **Internal**, synchronization timing is generated by the AP (TDD PTP device) and the timing is not based on GPS pulses.

Radio devices using **Synchronization Source** of **Internal** will not transmit and receive in sync with other colocated or in-range devices. See section [A note on GPS synchronization in PTP deployments](#page-7-0) on page [8](#page-7-0) for more information about GPS synchronization and its uses.

13. Configure the parameter **IP Assignment**:

If **DHCP** is selected, the DHCP server automatically assigns the IP configuration (Ethernet (LAN) IP Address, Ethernet (LAN) IP Subnet Mask, Gateway IP Address (LAN)) and the values of those individual parameters (below) are not used. To configure a simple test network, select mode **Static**.

14. Configure the parameter **IP address**:

Internet Protocol (IP) address. This address is used by the family of Internet protocols to uniquely identify this unit on a network. To configure a simple test network, this field may be left at default (**192.168.0.1**)

15. Configure the parameter **Subnet Mask**:

The Subnet Mask defines the address range of the connected IP network. To configure a simple test network, this field may be left at default (**255.255.255.0**)

16. Configure the parameter **Gateway**:

The IP address of the device on the current network that acts as a gateway. A gateway acts as an entrance and exit to packets from and to other networks. To configure a simple test network, this parameter may be left at default (**blank**).

17. Configure the parameter **Wireless Security**:

**Open**: All ePTP Slave devices requesting network entry are allowed registration.

**WPA2**: The WPA2 mechanism provides AES radio link encryption and ePTP Slave network entry authentication. When enabled, the ePTP Slave must register using the **Authentication Pre-shared Key** configured on the ePTP Master

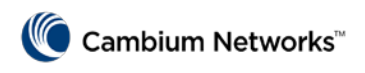

## Configuring ePMP Subscriber Module (SM) devices to operate as ePTP Slave or TDD PTP devices

The **Quick Start** tab contains a listing of parameters required to configure a simple radio link and to configure requisite networking parameters.

To configure the device to operate in **ePTP Slave** or **TDD** mode via the **Quick Start** menu, follow the procedure below:

#### Procedure:

- 1. Start the web browser from the management PC.
- 2. Navigate to the **Quick Start** menu
- 3. Configure the parameter **Radio Mode** to **Subscriber Module**
- 4. Configure the parameter **Subscriber Module Mode** to **ePTP Slave** or **TDD** based on your deployment's requirements. See page [1](#page-0-0) for information about **ePTP Slave** and **TDD PTP** modes.
- 5. Configure the parameter **Device Name**:

The Device Name is used to identify the device on the network. This parameter may be modified or left at the default value of **Cambium-SM**.

6. Configure the **Network Mode** parameter:

This parameter defines how the network interface at the ePTP Slave/TDD module will function. Three options are available:

**NAT**: The ePTP Slave/TDD module acts as a router and packets are forwarded or filtered based on their IP header (source or destination). The device translates IP addresses between the Wireless and Ethernet interfaces.

**Bridge**: The device acts as a switch, and packets are forwarded or filtered based on their MAC destination address.

Subscriber Module Spectrum Analyzer **O** Subscriber Module Mode  $\odot$  TDD  $\odot$  Standard WiFi  $\odot$  ePTP Slave Country \* Follow AP's Country ePMP1000\_c56489 Device Name \* O NAT O Bridge O Router O Network Mode 192,168.0.2 IP Address Subnet Mask 255.255.255.0 Garaway Wireless Security WPA2 Pre-shared Key  $\qquad \qquad \circ$ . . . . . . . . . . . . . . . . . . . Warning: EAP-TTLS selected, additional configuration required under Configuration->Security **EAP-TTLS Username** cambium-station Use Ethernet MAC Address as EAP-TTLS Username @ Off O Using ':' as Format © Using '-' as Forma EAP-TTLS Password . . . . . . . . Authentication Identity String anonymous Authentication Identity Realm cambiumnetworks.com Add Show Detail Preferred APs Subscriber Module Scann  $5 MHz$  10 MHz 40 MHz 40 MHz Scan List 20 MHz Scan List Radio Frequency 40 MHz Scan List  $\Box$  4930 MHz  $\Box$  4935 MHz  $\Box$  4940 MHz  $\Box$  4945 MHz  $\Box$  4950 MHz  $\Box$  4955 MHz  $\Box$  4960 MHz  $\Box$  4965 MHz □ 4970 MHz □ 4975 MHz □ 4980 MHz □ 4985 MHz □ 4990 MHz □ 4995 MHz □ 5000 MHz □ 5005 MHz □ 5010 MHz □ 5015 MHz □ 5020 MHz □ 5025 MHz □ 5030 MHz □ 5035 MHz □ 5040 MHz □ 5045 MHz  $\Box$  5050 MHz  $\Box$  5055 MHz  $\Box$  5060 MHz  $\Box$  5065 MHz  $\Box$  5070 MHz  $\Box$  5075 MHz  $\Box$  5080 MHz  $\Box$  5085 MHz □ 5090 MHz □ 5095 MHz □ 5100 MHz □ 5105 MHz □ 5110 MHz □ 5115 MHz □ 5120 MHz □ 5125 MHz  $\Box$  5130 MHz  $\Box$  5135 MHz  $\Box$  5140 MHz  $\Box$  5145 MHz  $\Box$  5150 MHz  $\Box$  5155 MHz  $\Box$  5160 MHz  $\Box$  5165 MHz 5170 MHz 3175 MHz 3180 MHz 3185 MHz 5190 MHz 3195 MHz 5200 MHz 5205 MHz □ 5210 MHz □ 5215 MHz □ 5220 MHz □ 5225 MHz □ 5230 MHz □ 5240 MHz □ 5245 MHz  $\Box$  5250 MHz  $\Box$  5255 MHz  $\Box$  5260 MHz  $\Box$  5265 MHz  $\Box$  5270 MHz  $\Box$  5275 MHz  $\Box$  5280 MHz  $\Box$  5285 MHz  $\Box$  5290 MHz  $\Box$  5295 MHz  $\Box$  5300 MHz  $\Box$  5305 MHz  $\Box$  5310 MHz  $\Box$  5315 MHz  $\Box$  5320 MHz  $\Box$  5325 MHz □ 5330 MHz □ 5335 MHz □ 5340 MHz □ 5345 MHz □ 5350 MHz □ 5355 MHz □ 5360 MHz □ 5365 MHz □ 5370 MHz □ 5375 MHz □ 5380 MHz □ 5385 MHz □ 5390 MHz □ 5395 MHz □ 5400 MHz □ 5405 MHz

□ 5410 MHz □ 5415 MHz □ 5420 MHz □ 5425 MHz □ 5430 MHz □ 5435 MHz □ 5440 MHz □ 5445 MHz □ 5450 MHz □ 5455 MHz □ 5460 MHz □ 5465 MHz □ 5470 MHz □ 5475 MHz □ 5480 MHz □ 5485 MHz □ 5490 MHz □ 5495 MHz □ 5500 MHz □ 5505 MHz □ 5510 MHz □ 5515 MHz □ 5520 MHz □ 5525 MHz □ 5530 MHz □ 5535 MHz □ 5540 MHz □ 5545 MHz □ 5550 MHz □ 5555 MHz □ 5560 MHz □ 5565 MHz □ 5570 MHz □ 5575 MHz □ 5580 MHz □ 5585 MHz □ 5590 MHz □ 5595 MHz □ 5600 MHz □ 5605 MHz  $\Box$  5610 MHz  $\Box$  5615 MHz  $\Box$  5620 MHz  $\Box$  5625 MHz  $\Box$  5630 MHz  $\Box$  5635 MHz  $\Box$  5640 MHz  $\Box$  5645 MHz  $\Box$  5650 MHz  $\Box$  5655 MHz  $\Box$  5660 MHz  $\Box$  5665 MHz  $\Box$  5670 MHz  $\Box$  5675 MHz  $\Box$  5680 MHz  $\Box$  5685 MHz 5690 MHz  $\Box$  5695 MHz  $\Box$  5700 MHz  $\Box$  5705 MHz  $\Box$  5710 MHz  $\Box$  5715 MHz  $\Box$  5720 MHz  $\Box$  5725 MHz □ 5730 MHz □ 5735 MHz □ 5740 MHz □ 5745 MHz □ 5750 MHz □ 5755 MHz □ 5760 MHz □ 5765 MHz  $\Box$  5770 MHz  $\Box$  5775 MHz  $\Box$  5780 MHz  $\Box$  5785 MHz  $\Box$  5790 MHz  $\Box$  5795 MHz  $\Box$  5800 MHz  $\Box$  5805 MHz □ 5810 MHz □ 5815 MHz □ 5820 MHz □ 5825 MHz □ 5830 MHz □ 5835 MHz □ 5840 MHz □ 5845 MHz

Ouick Start > Ouick Start

General

**Router**: The device acts as a router and packets are forwarded or filtered based on their IP header (source or destination) using specific Static Routes and IP Aliases configured by the operator.

 $\Box$  5850 MHz  $\Box$  5855 MHz

7. Configure the parameter **IP Assignment**:

If **DHCP** is selected, the DHCP server automatically assigns the IP configuration (**Ethernet (LAN) IP Address**, **Ethernet (LAN) IP Subnet Mask**, **Gateway IP Address (LAN)**) and the values of those individual parameters (below) are not used. To configure a simple test network, select mode **Static**.

8. Configure the parameter IP address*:*

Internet Protocol (IP) address. This address is used by the family of Internet protocols to uniquely identify this unit on a network. To configure a simple test network, this field may be left at default (**192.168.0.2**)

9. Configure the parameter Subnet Mask*:*

 $\rho$ DMD

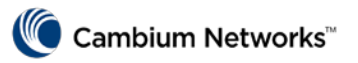

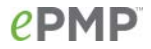

The Subnet Mask defines the address range of the connected IP network. To configure a simple test network, this field may be left at default (255.255.255.0).

10. Configure the parameter Gateway*:*

The IP address of the device on the current network that acts as a gateway. A gateway acts as an entrance and exit to packets from and to other networks. To configure a simple test network, this parameter may be left at default (blank).

#### 11. If applicable, configure the parameter WPA2 Pre-shared Key:

Configure the device with this key (matching the ePTP Master/TDD PTP Master configured key) to complete the authentication configuration. This key must be between 8 to 128 symbols. Click the visibility icon  $\bullet$  to toggle the display of the key's contents.

12. If applicable, configure the parameter **EAP-TTLS Username**:

Configure the device with the EAP-TTLS Username matching the credentials on the RADIUS server being used for the network. Optionally, the device MAC Address can be used as the EAP-TTLS Username in either ":" or "-" delimited format.

13. If applicable, configure the parameter **EAP-TTLS Password**:

Configure the device with the EAP-TTLS Password matching the credentials on the RADIUS server being used for the network. Click the visibility icon  $\sim$  to toggle the display of the password's contents.

#### 14. If applicable, configure the parameter **Authentication Identity String**:

Configure the device with the identity string matching the credentials on the RADIUS server being used for the network. The default value for this parameter is **anonymous**.

15. If applicable, configure the parameter **Authentication Identity Realm**:

Configure the device with the Identity realm matching the credentials on the RADIUS server being used for the network. Default value for this parameter is "cambiumnetworks.com".

#### 16. Configure the **Preferred AP's**

The **Preferred AP's** list is comprised of a list of up to 16 Access Points (ePTP Masters or TDD PTP devices, in this case) to which the ePTP Slave/TDD device sequentially attempts registration. For each AP (ePTP Master/TDD PTP device) configured, if authentication is required, enter a **Pre-shared Key** associated with the configured SSID. If this list is empty or if none of the configured APs (ePTP Masters/TDD PTP devices) are found, the ePTP Slave/TDD PTP device scans and registers to the best AP (ePTP Master/TDD PTP device) signal found with matching radio and/or authentication settings.

#### 17. Configure the section **Subscriber Module Scanning**

The **Radio Scan List** determines the frequencies and channel bandwidths for which the device scans for ePTP Master/TDD PTP device signaling. For a simple radio network setup, click **Select All** to scan all frequencies.

18. Click the **Save** icon, then click the **Reset** icon

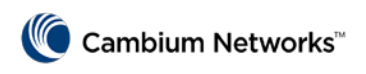

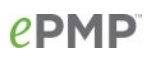

## Verifying the ePMP Point-to-Point link

The **Home** tab contains a **System Summary** displaying important system parameters and statistics.

To quickly verify that the ePTP Slave or TDD PTP device has registered, reference **Registered Subscriber Modules**. To verify that the correct device has registered, navigate to **Monitor -> Wireless** and validate the **Registered Subscriber Modules** list.

For further verification of the link, navigate to **Tools -> Wireless** and run a wireless link test to determine the capacity of the link.

## Quality of Service considerations

The ePMP platform supports three QoS priority levels (not available in ePTP Slave mode) using an air-fairness, prioritybased starvation avoidance scheduling algorithm:

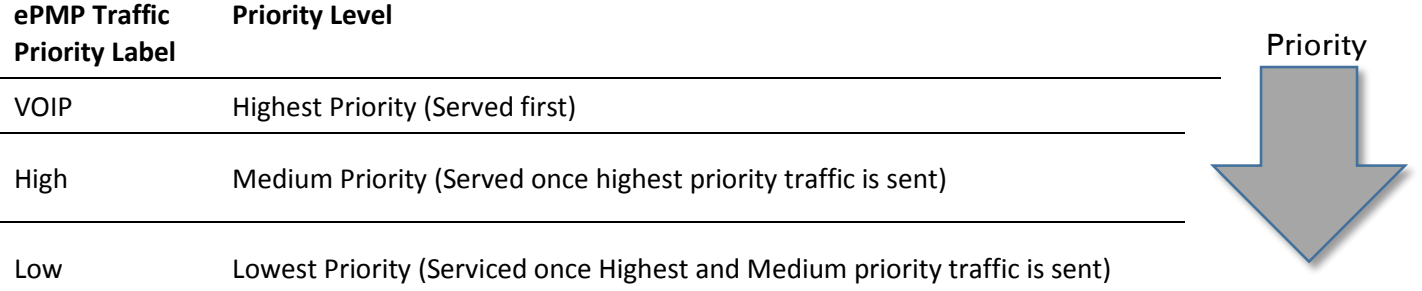

By default, all traffic passed over the air interface is low priority. The Quality of Service page may be utilized to map traffic to certain priority levels using QoS classification rules. The rules included in the table are enforced starting with the first row of the table.

# $\triangle$ Caution

*Each additional traffic classification rule increases device CPU utilization. Careful network planning is required to efficiently use the device processor.*

The ePMP platform supports prioritization based on the following traffic types and identifiers, many of which are supported on modern video surveillance and transmission systems:

**DSCP**: Differentiated Services Code Point; traffic prioritization is based on the 6-bit Differentiated Services field in the IP header present in the Ethernet frame header in the packet entering the Ethernet port.

**CoS**: Class of Service; traffic prioritization is based on the 3-bit header present in the 802.1Q VLAN-tagged Ethernet frame header in the packet entering the device Ethernet port.

**VLAN ID**: Traffic prioritization is based on the VLAN ID of the packet entering the device Ethernet port.

**EtherType**: Traffic prioritization is based on 2 octet Ethertype field in the Ethernet frame entering the device Ethernet port. The Ethertype is used to identify the protocol of the data in the payload of the Ethernet frame.

**IP**: Traffic prioritization is based on the source and/or destination IP addresses of the packet entering the device Ethernet port. A sub.net mask may be included to define a range of IP addresses to match.

**MAC**: Traffic prioritization is based on the source and/or destination MAC addresses of the packet entering the device Ethernet port. A mask may be included to define a range of MAC addresses to match.

#### **System Summary**

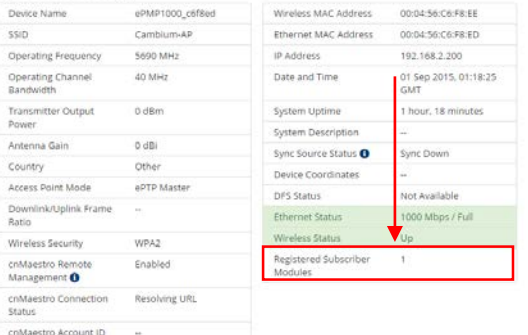

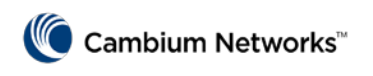

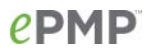

## Optimizing the radio link using coarse and fine alignment

Once a link is established between the two ePMP modules, it is important to align the devices to achieve the highest possible RSSI (Received Signal Strength Indicator) readings. By maximizing RSSI, the radio link's dependability and speed is also optimized.

#### Coarse alignment

To begin coarse alignment, observe the slave device's signal level LED indicators until the maximum number of LEDs are lit. For reference, see the table below of LED states for the slave device:

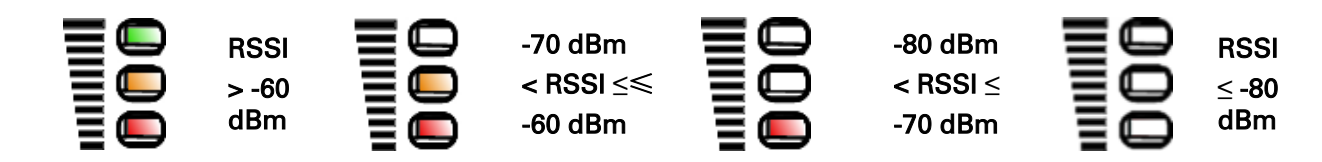

#### Fine Alignment

To complete the alignment, final fine adjustments may be made by navigating to **Tools -> eAlign** and monitoring the **Current RSSI** and **Peak RSSI** statistics. Incrementally adjust the radio's positioning to maximize RSSI.

> Maximize the device RSSI for best link performance. Use the line graph to reference the quality of recent alignment attempts.

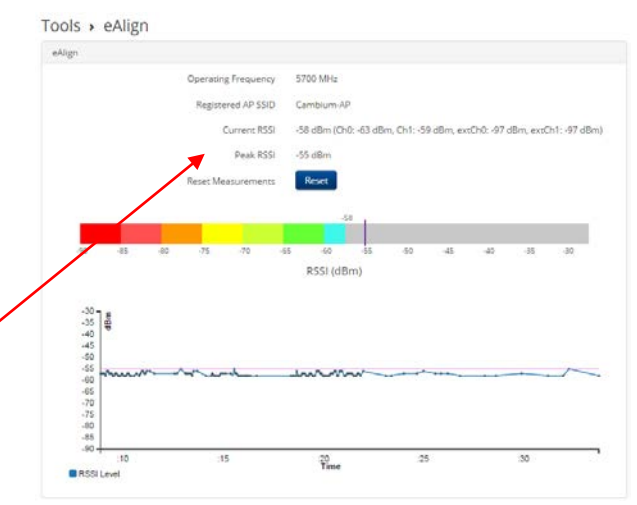

#### <span id="page-7-0"></span>A note on GPS synchronization in PTP deployments

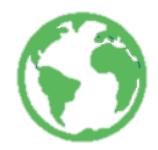

ePMP 1000 and ePMP 2000 devices feature a fixed TDD (GPS-Synchronized) mode which organizes the TDMA data frames into TDD sub-frames based on fixed DL to UL ratios, thereby enabling synchronization across multiple networks.

The UL/DL cycles are configured in the AP (TDD PTP device) and are controlled by the GPS timer mechanism, which sends a pulse to the radios for synchronization amongst them. This periodic DL/UL

cycle creates a predictable communication model that reduces self-interference and improves both performance and reliability. Taken together with transmit power control, these features enable co-located and non-co-located frequency reuse, maximize spectral efficiency in congested areas (where spectrum is crowded) and offer an opportunity to increase installation density with improved quality of service.

While GPS synchronization is not typically required for a simple Point-to-Point link, operators with requirements for multiple in-range deployments or installations in crowded radio spectrum may consider taking advantage of using ePMP 1000 or ePMP 2000 GPS-Synchronized radios.